## **Instrukcja korzystania z aplikacji ACESEE**

*Instrukcja odnosi się do kamer ACESEE.*

# Zintronic

#### Spis treści

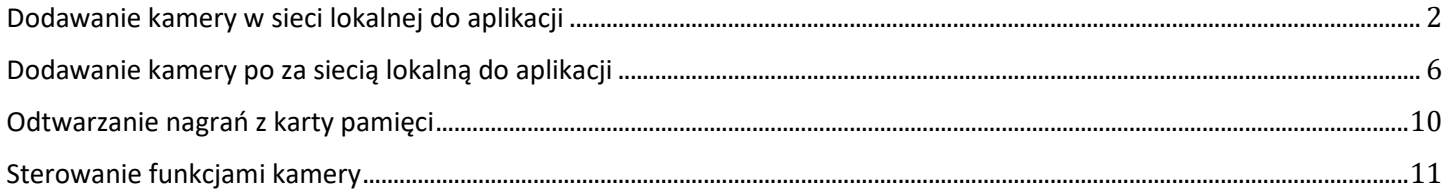

### Dodawanie kamery w sieci lokalnej do aplikacji

1. Kliknij **[ + ]** w prawym dolnym rogu aplikacji.

<span id="page-1-0"></span>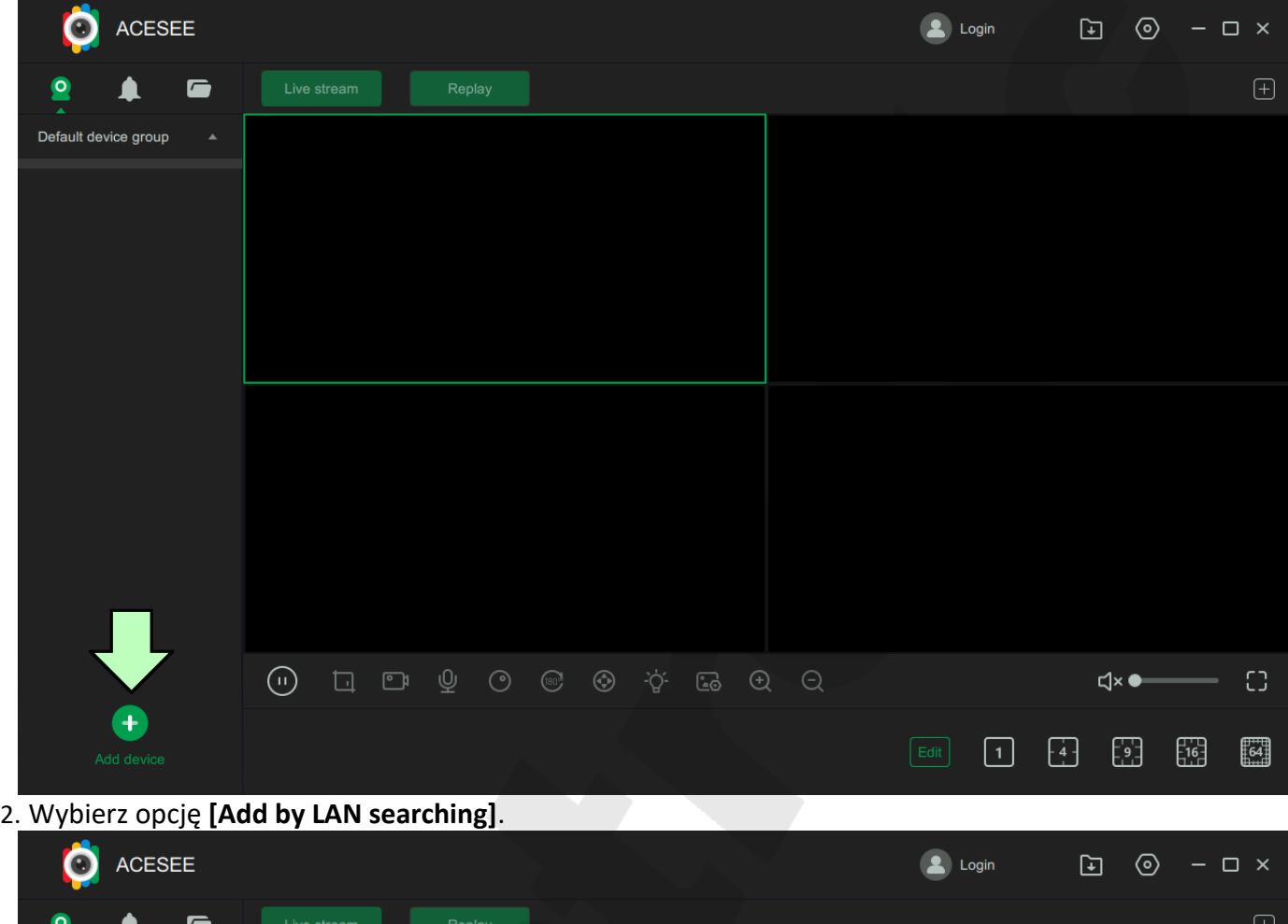

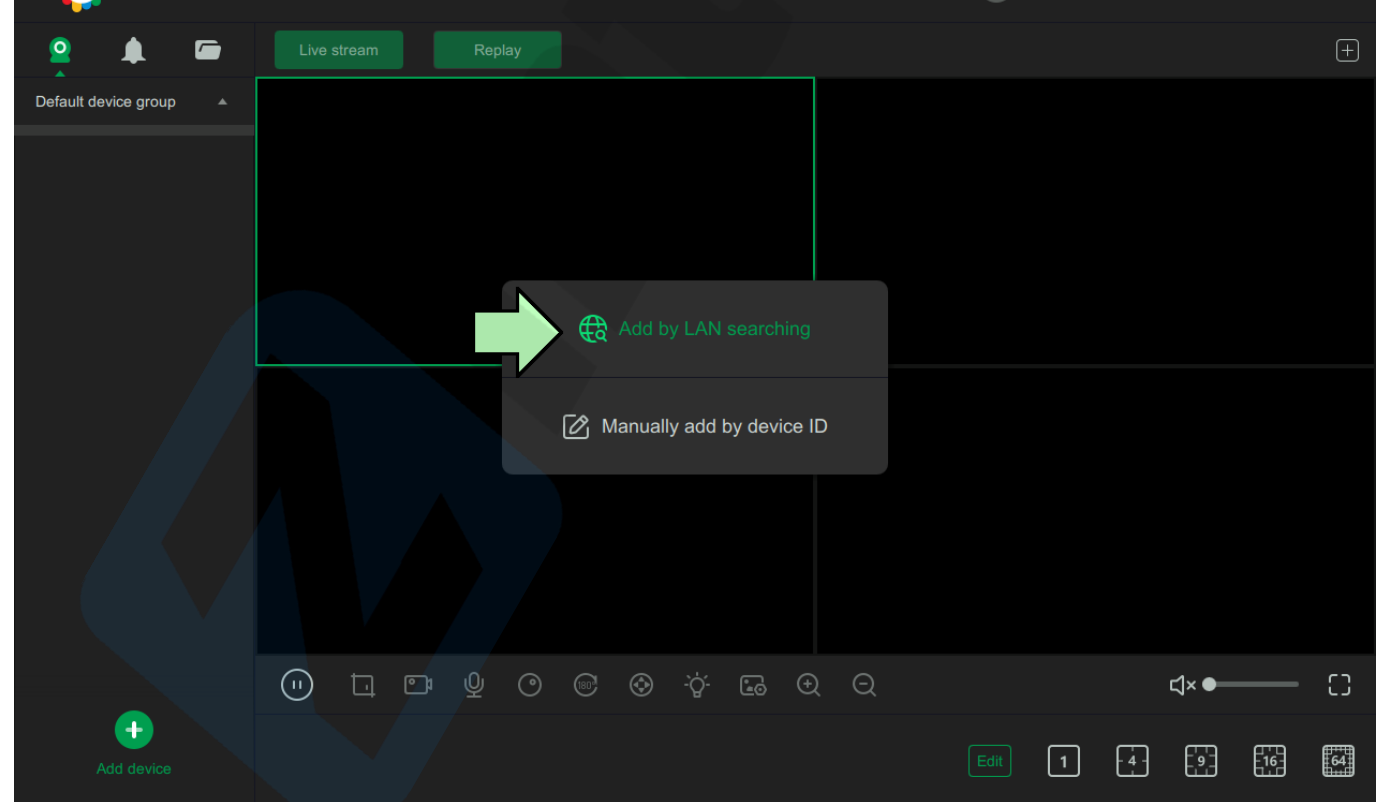

3. Kliknij przycisk **[Search]**.

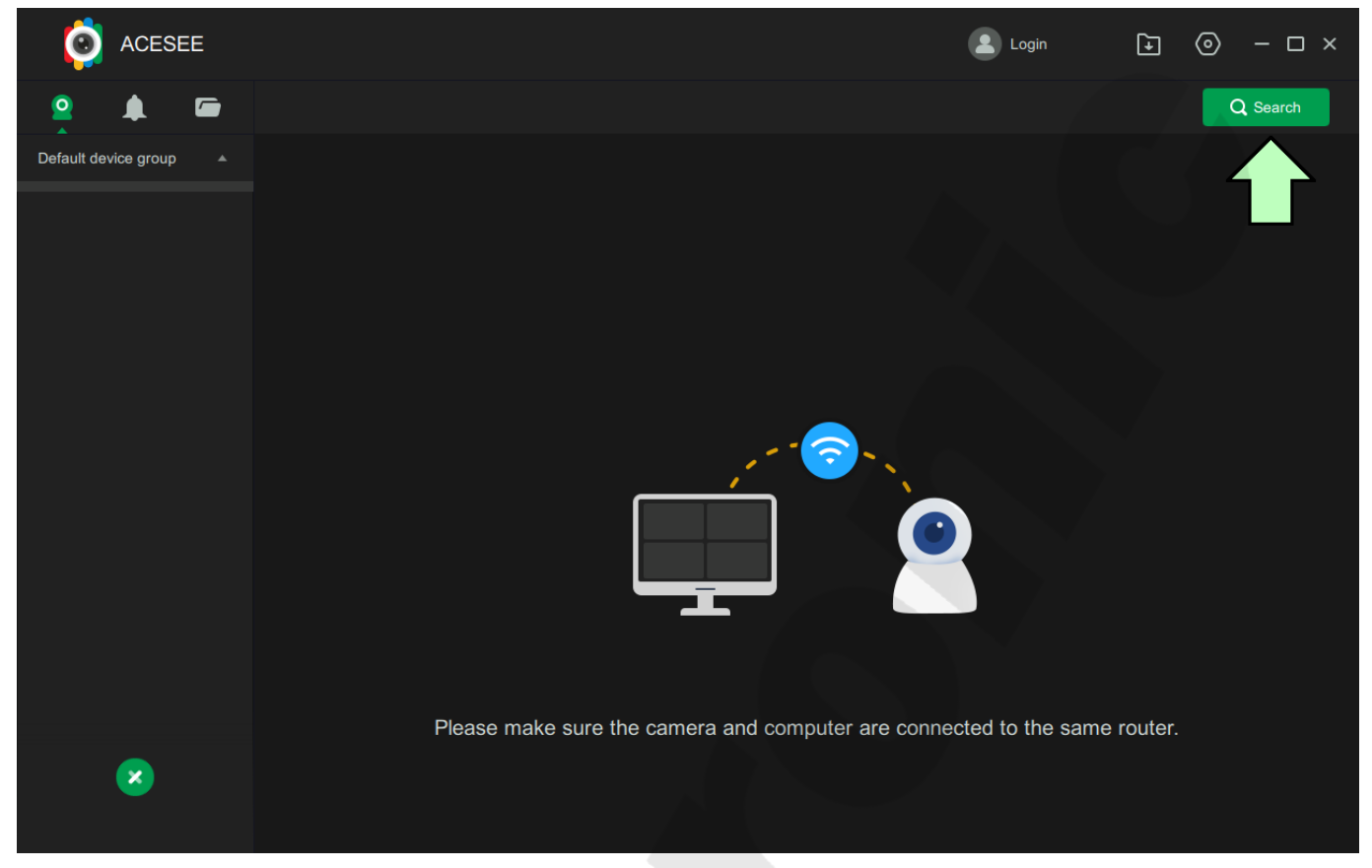

4. Jeśli wszystko jest podpięte poprawnie, apliakcja wykryje kamerę. **Zaznacz ją** i kliknij **[Add to device list]**.

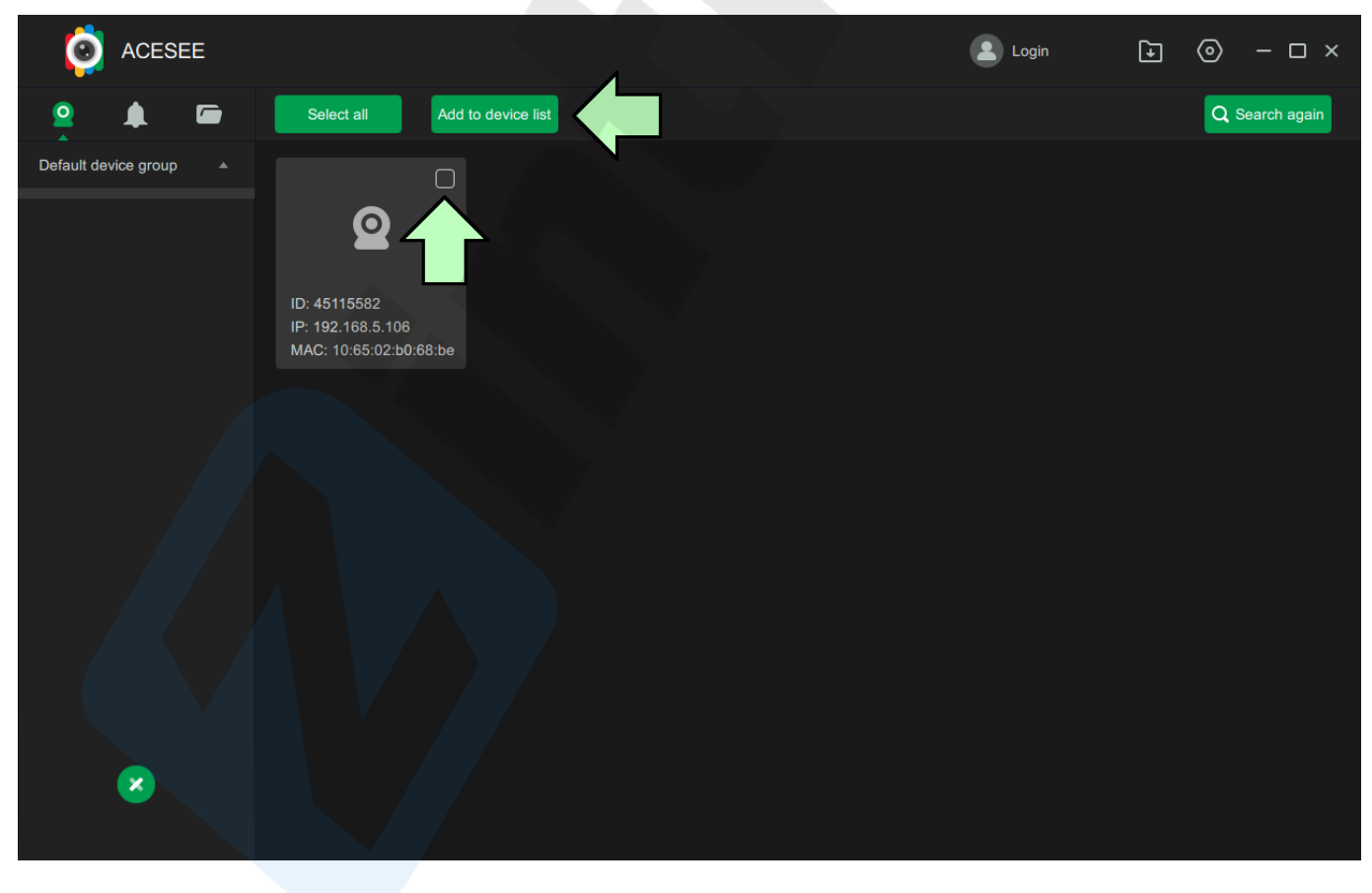

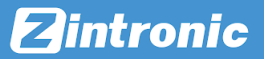

5. Przejdź do głównego ekranu w aplikacji.

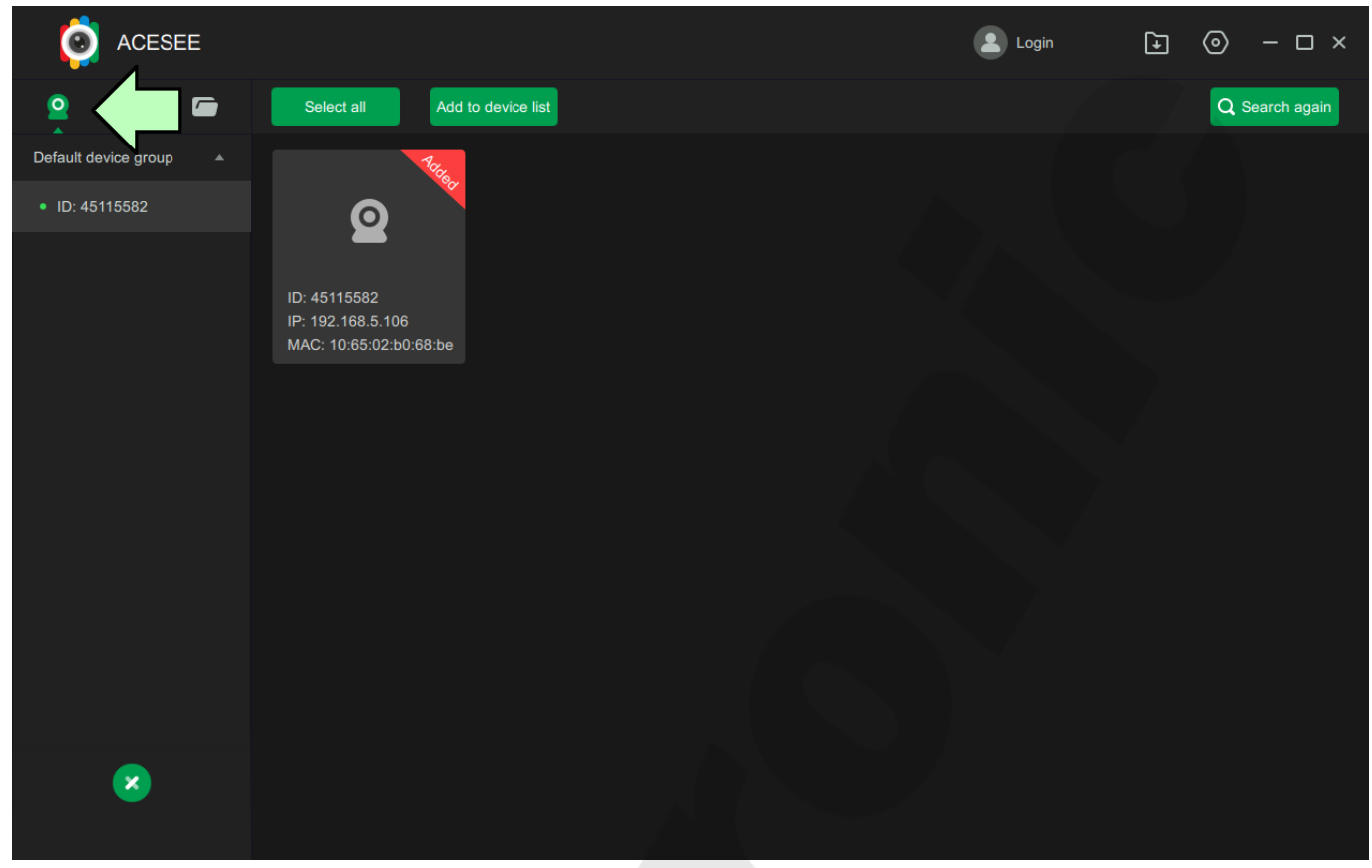

6. Kliknij dwa razy na dodaną kamerę, aby dodać ją do podglądu. Kamera przy pierwszym uruchomieniu wymaga zmiany hasła. Kliknij na napis na środku podglądu.

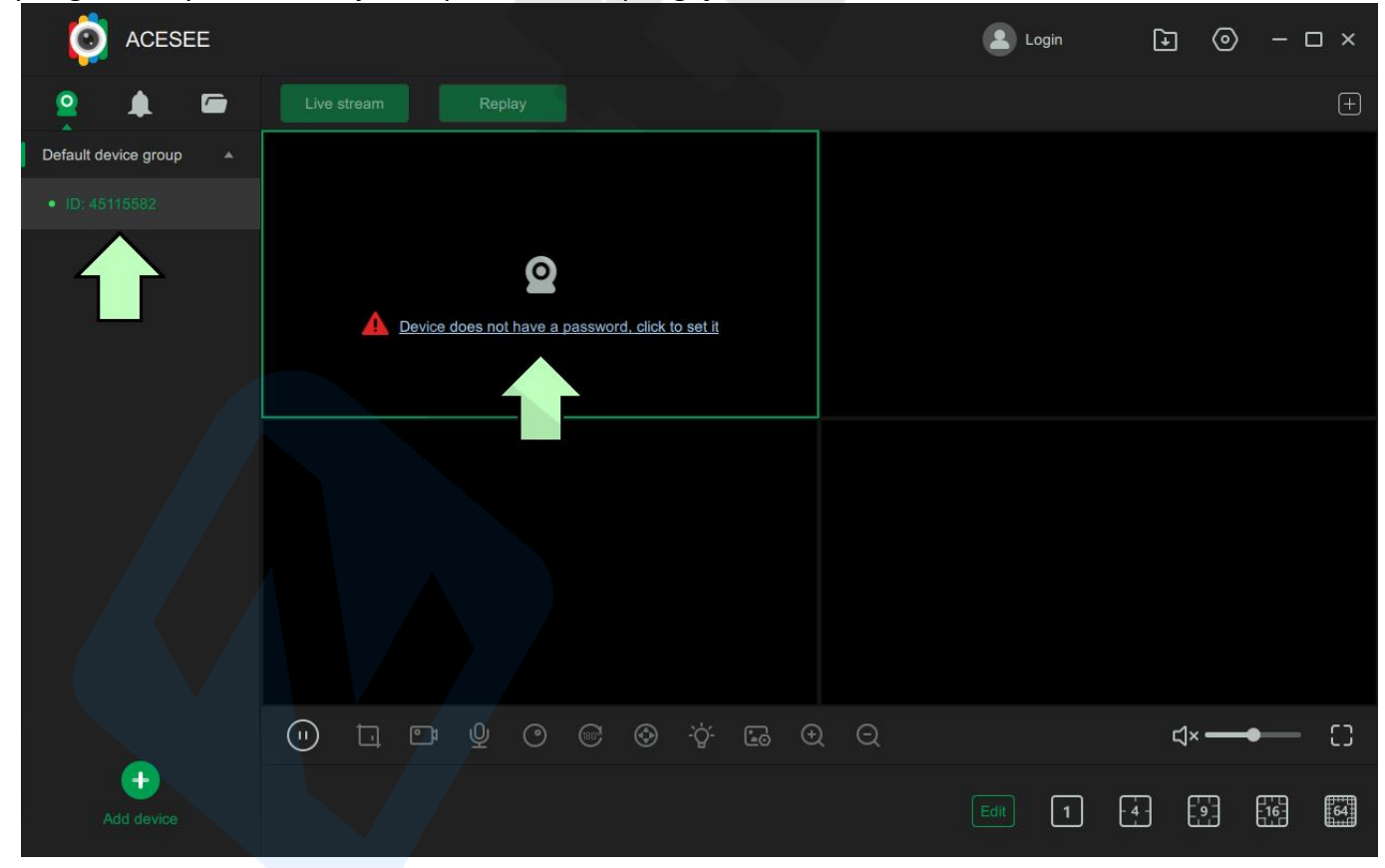

7. Wcisnij przycisk **[Set Password]**.

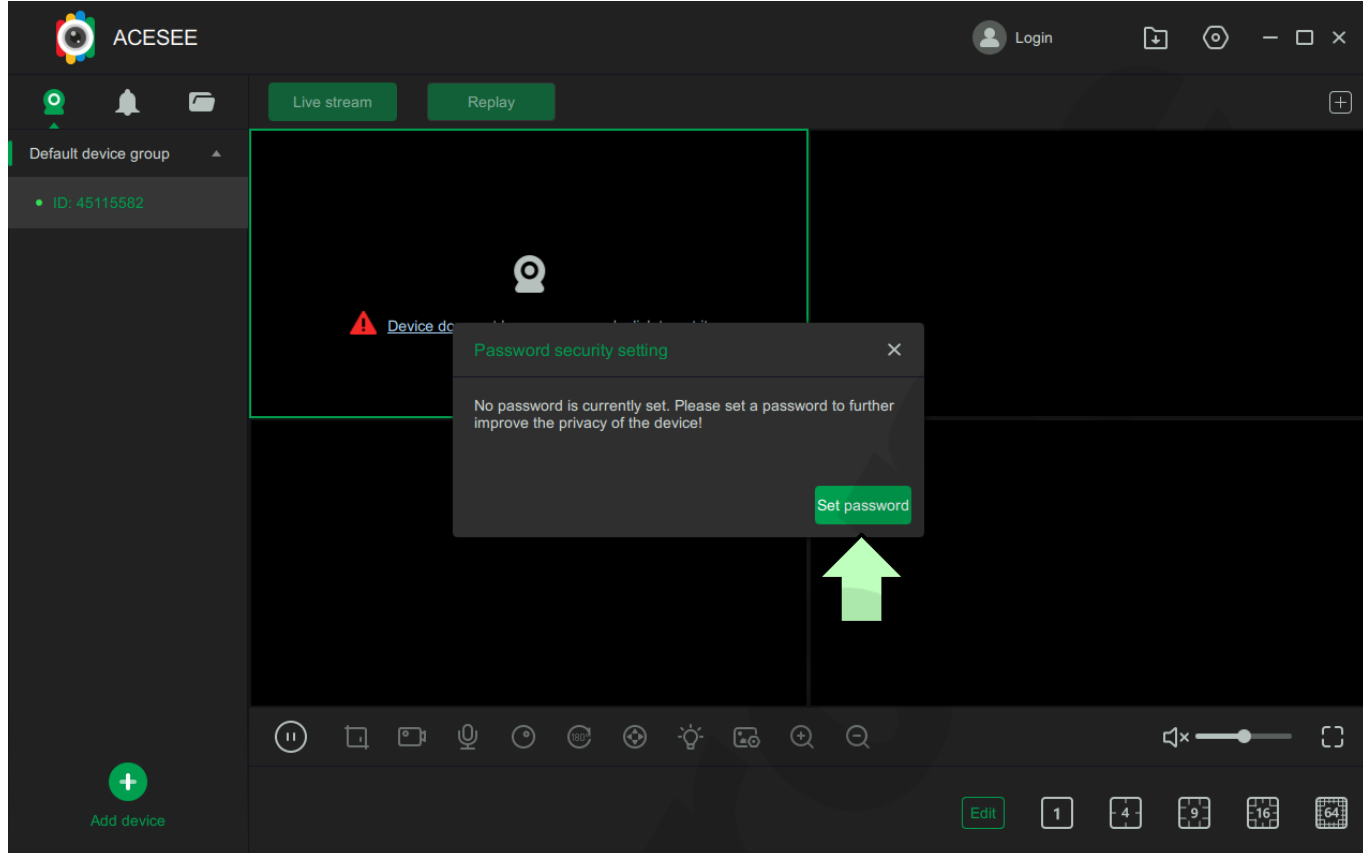

8. **Wpisz dwukrotnie nowe hasło** do kamery i zatwierdź przyciskiem **[Confirm]**.

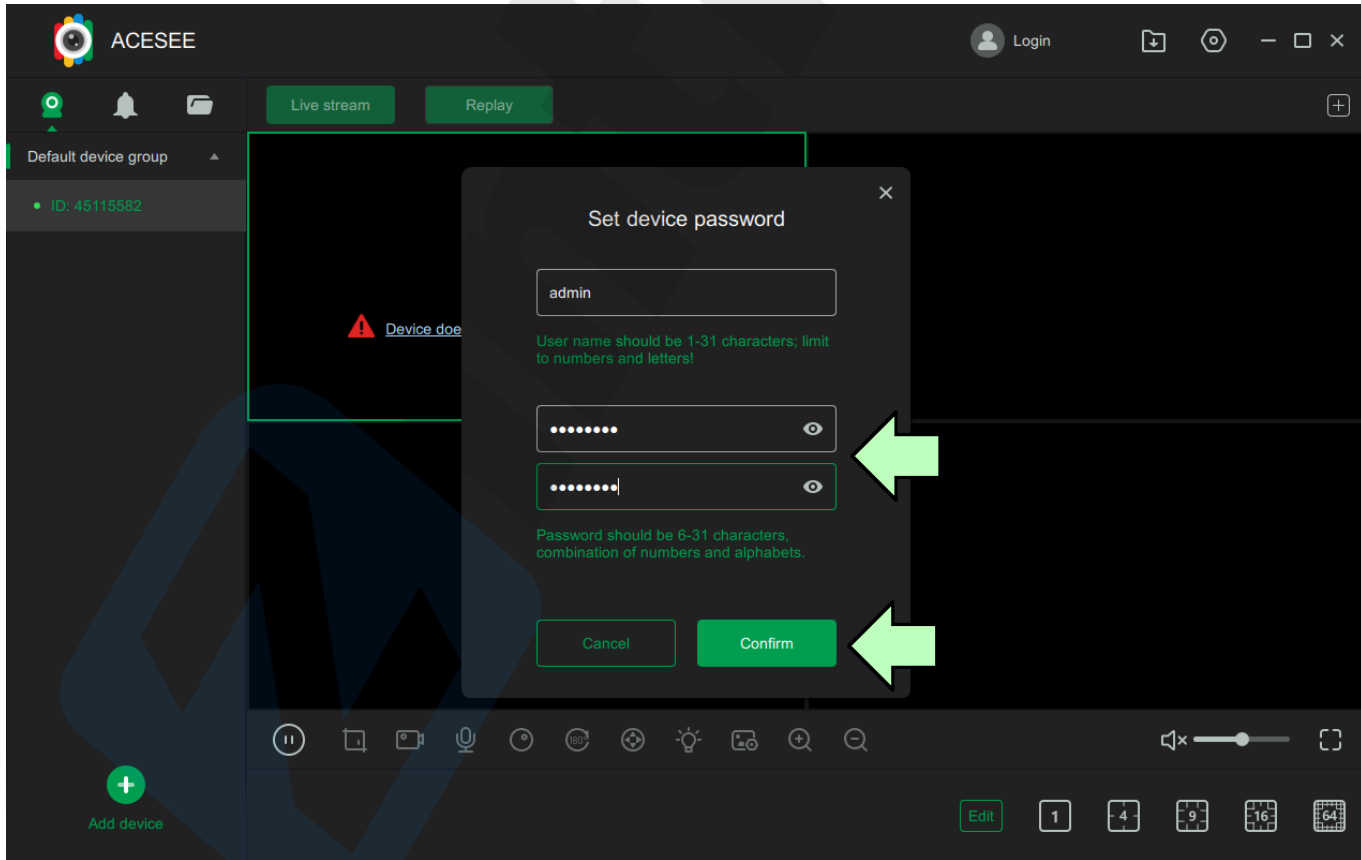

#### <span id="page-5-0"></span>Dodawanie kamery po za siecią lokalną do aplikacji

1. Kliknij **[ + ]** w prawym dolnym rogu aplikacji.

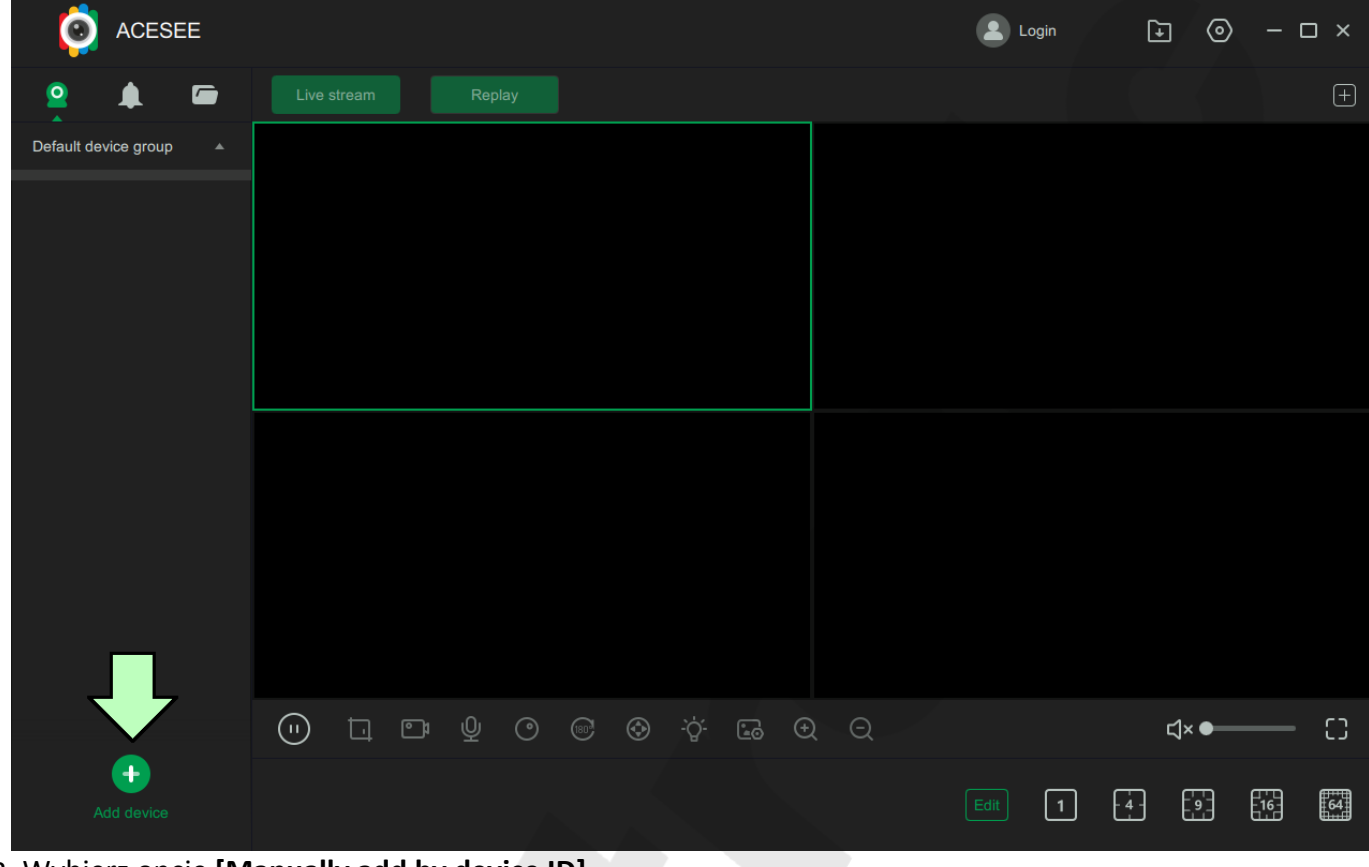

2. Wybierz opcję **[Manually add by device ID]**.**ACESEE** Login  $\boxed{\mathbf{L}}$  $\odot$  $\Box$   $\times$ G  $\blacksquare$  $\begin{picture}(20,20) \put(0,0){\dashbox{0.5}(5,0){ }} \thicklines \put(0,0){\dashbox{0.5}(5,0){ }} \thicklines \put(0,0){\dashbox{0.5}(5,0){ }} \thicklines \put(0,0){\dashbox{0.5}(5,0){ }} \thicklines \put(0,0){\dashbox{0.5}(5,0){ }} \thicklines \put(0,0){\dashbox{0.5}(5,0){ }} \thicklines \put(0,0){\dashbox{0.5}(5,0){ }} \thicklines \put(0,0){\dashbox{0.5}(5,0){ }} \thicklines \put(0,0){\dashbox{0.5}(5,$ Default device group to Add by LAN searching Manually add by device ID  $\odot$  $\Box \quad \Box$  $\odot$  $\circledcirc$ ÷ģ.  $\overline{\mathbb{C}}$  $\Theta$ C) d×●  $\ddot{\phantom{1}}$  $\boxed{1}$ 滿  $\lceil 4 \rceil$  $\frac{1}{2}$  $\begin{bmatrix} 64 \end{bmatrix}$ 

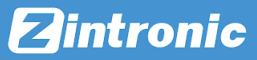

3. Wpisz kolejno **ID kamery i hasło**, domyślnie **"admin"**, następnie kliknij przycisk **[Add manually]**.

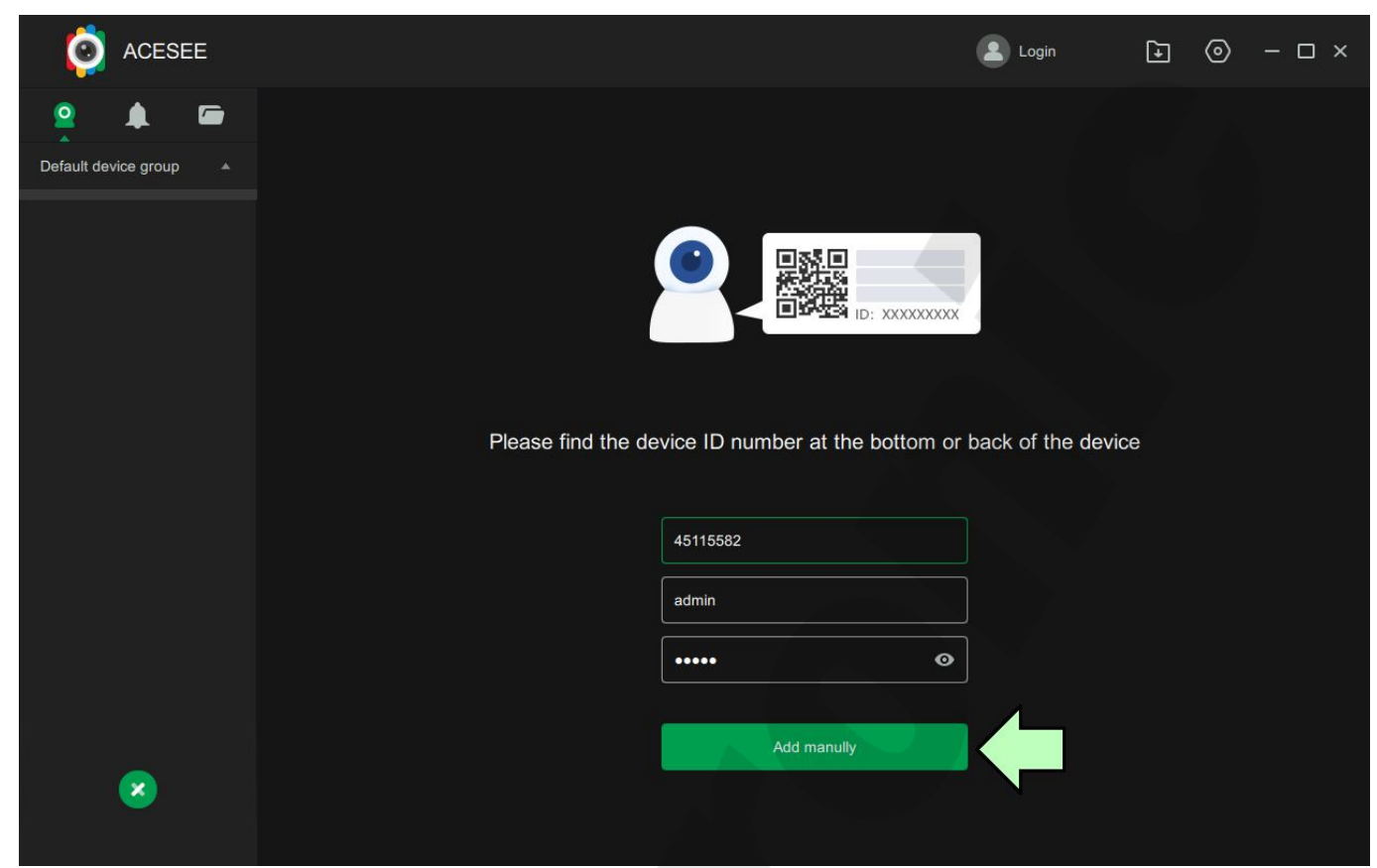

4. Przejdź do głównego ekranu w aplikacji.

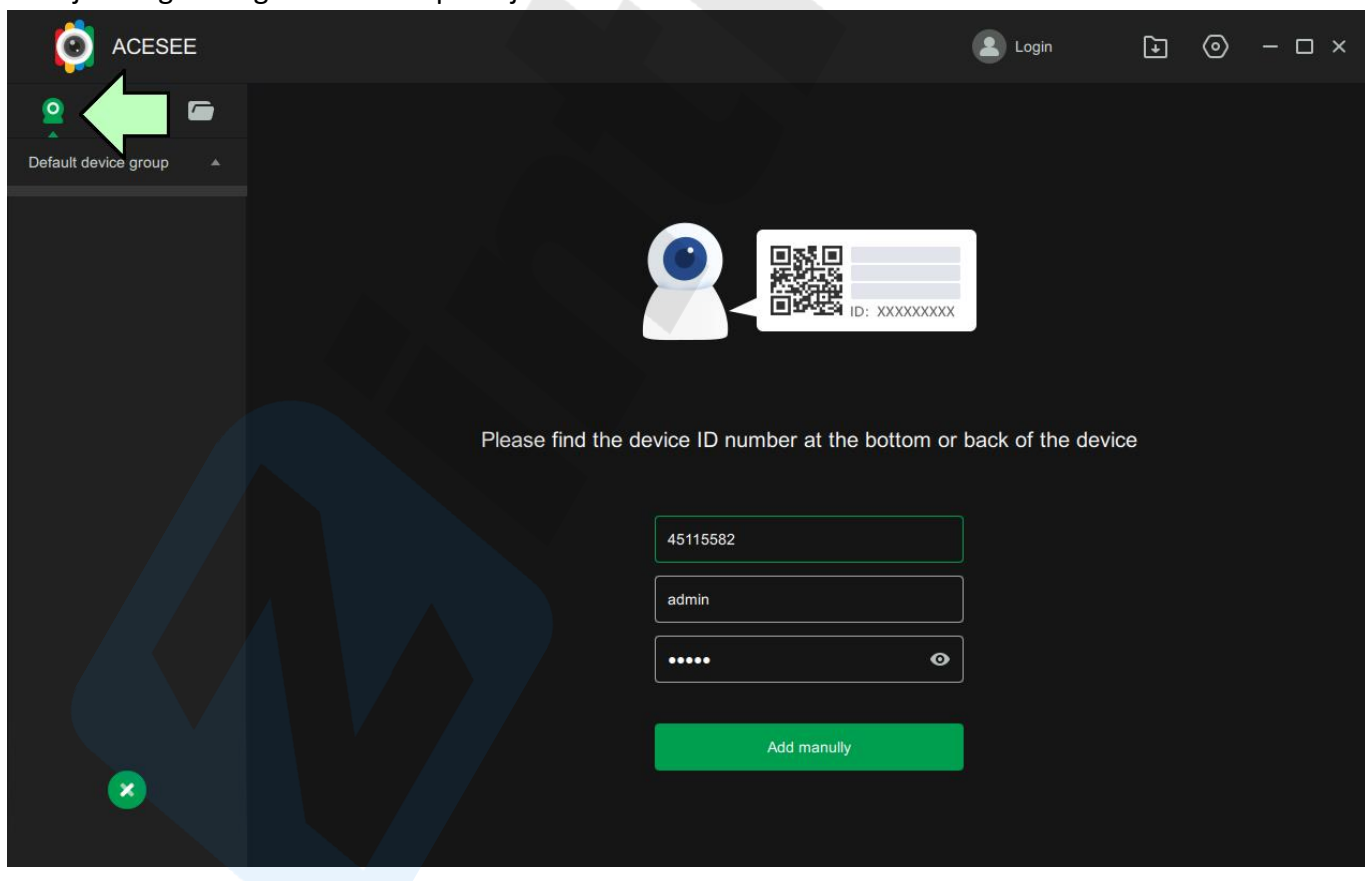

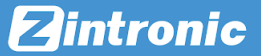

5. Kliknij dwa razy na dodaną kamerę, aby dodać ją do podglądu. Kamera przy pierwszym uruchomieniu wymaga zmiany hasła. Kliknij na napis na środku podglądu.

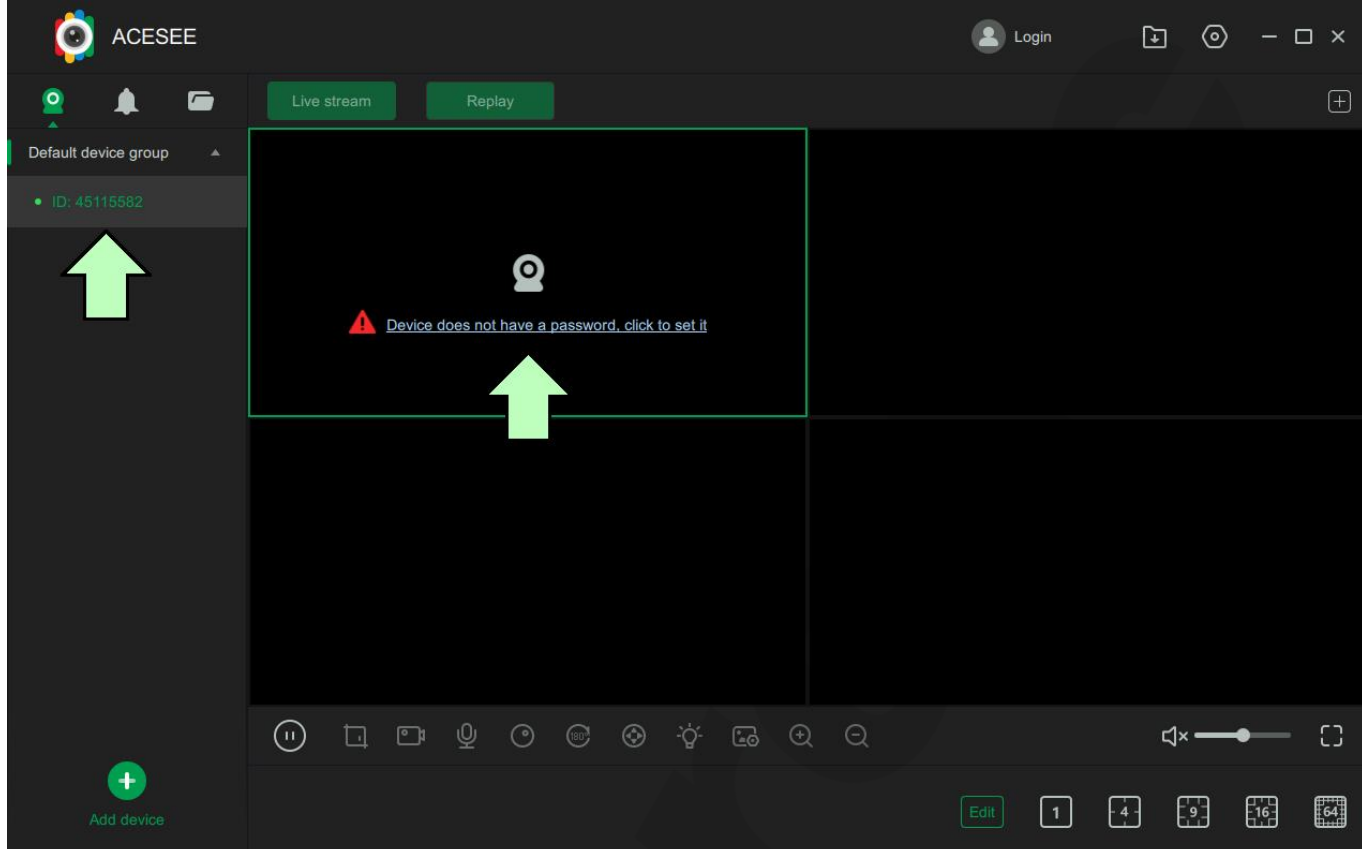

6. Wcisnij przycisk **[Set Password]**.

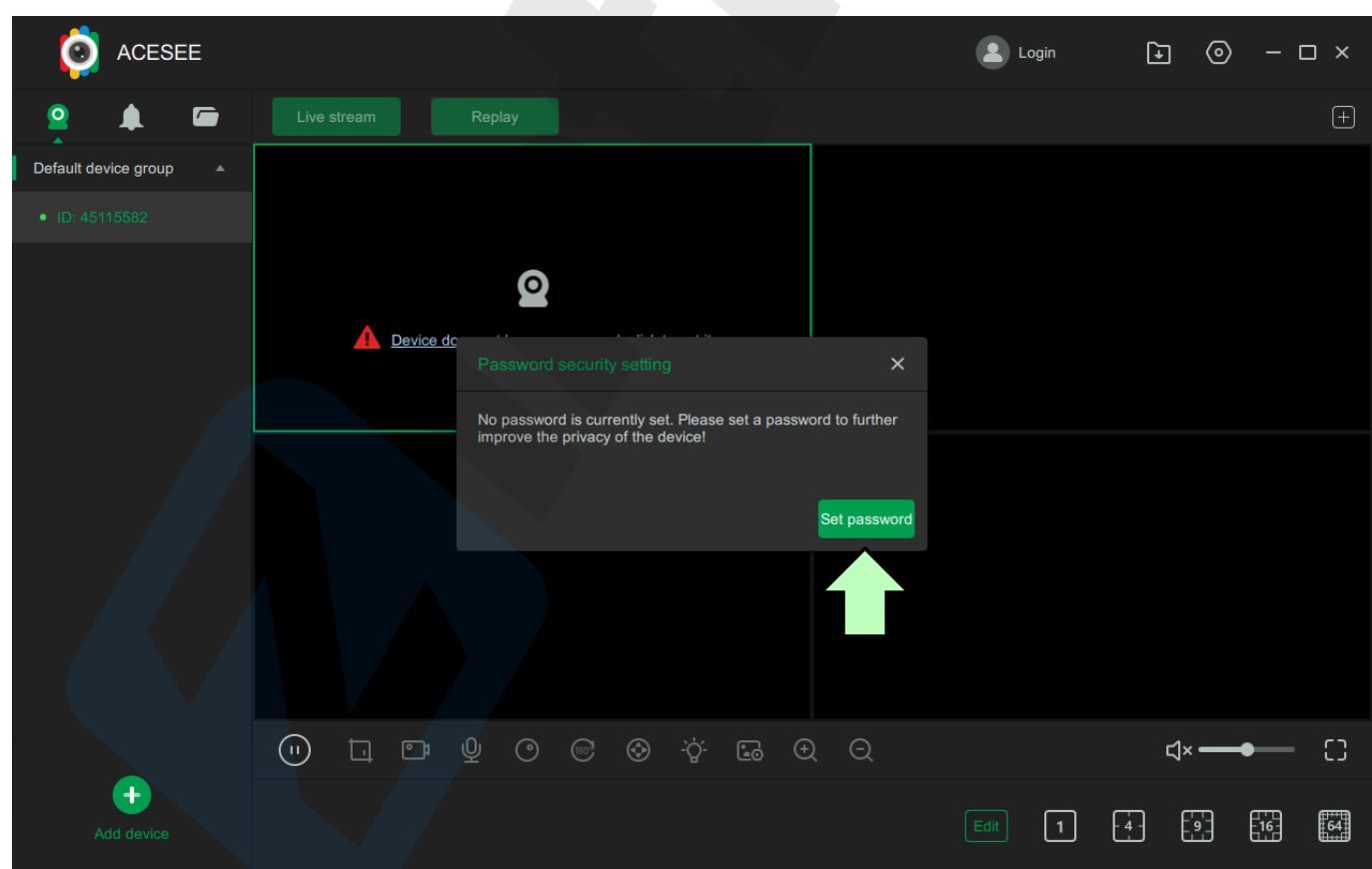

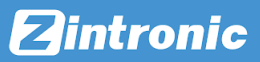

7. **Wpisz dwukrotnie nowe hasło** do kamery i zatwierdź przyciskiem **[Confirm]**.

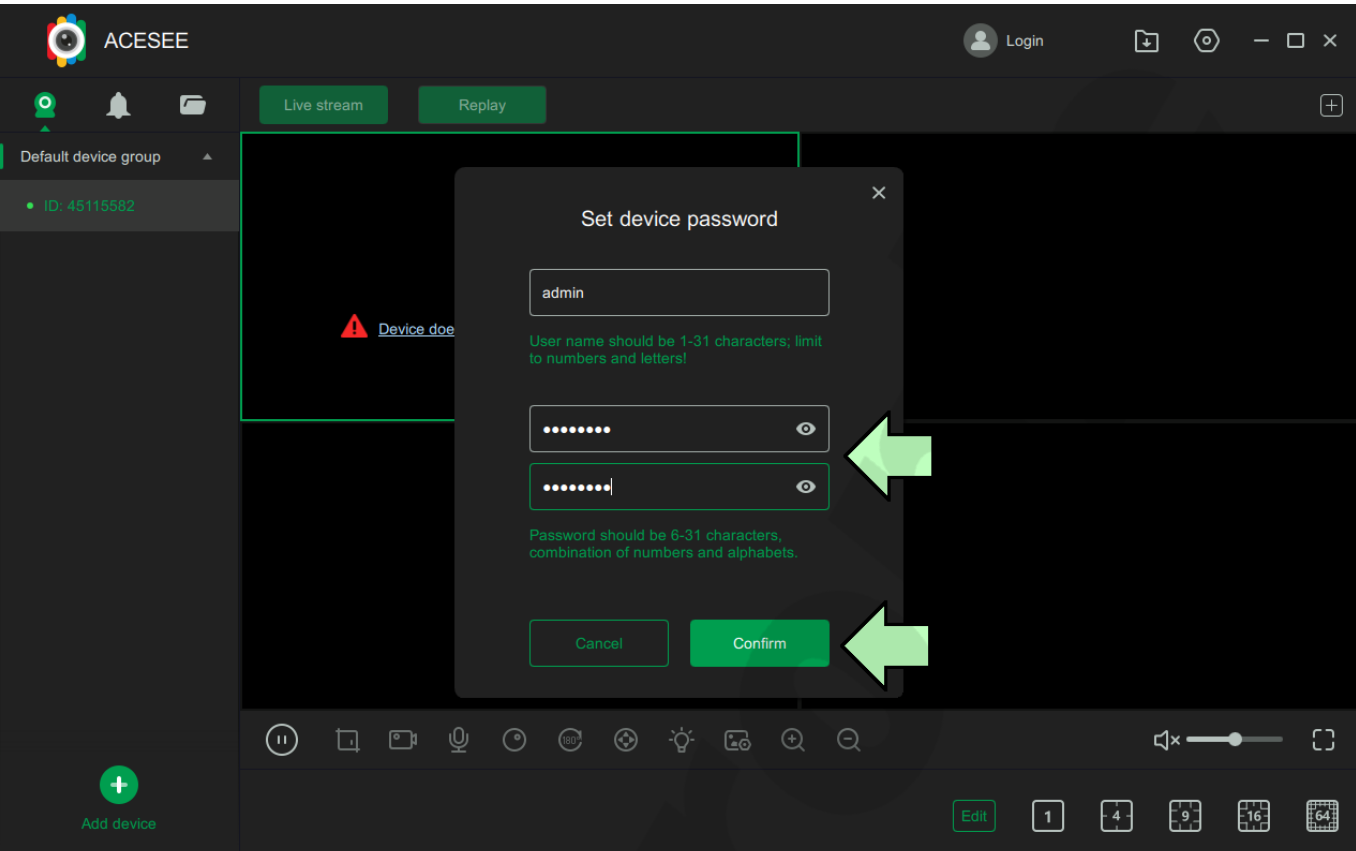

### <span id="page-9-0"></span>Odtwarzanie nagrań z karty pamięci

1. Kliknij przycisk **[Replay]**

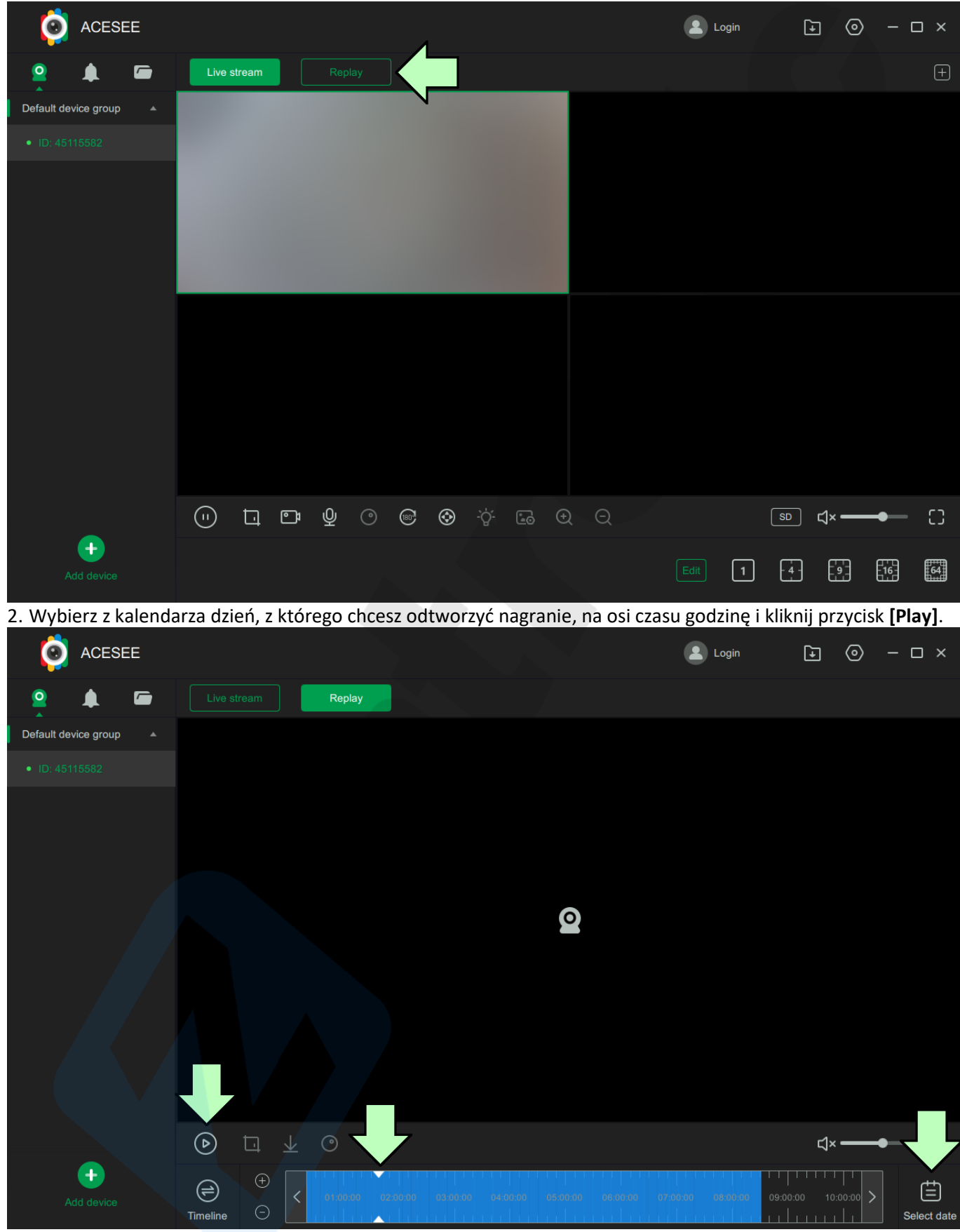

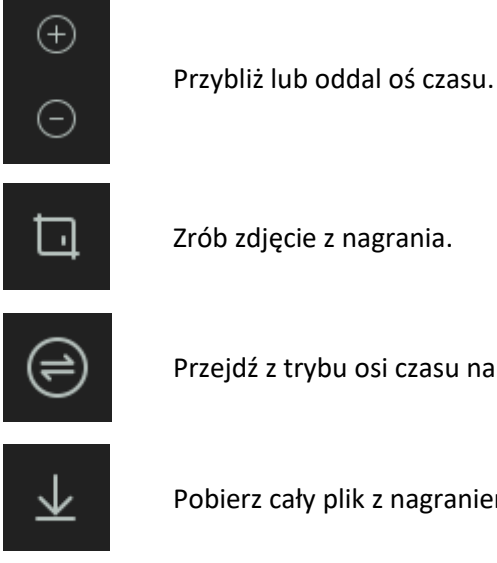

Zrób zdjęcie z nagrania.

Przejdź z trybu osi czasu na tryb plików.

Pobierz cały plik z nagraniem.

#### <span id="page-10-0"></span>Sterowanie funkcjami kamery

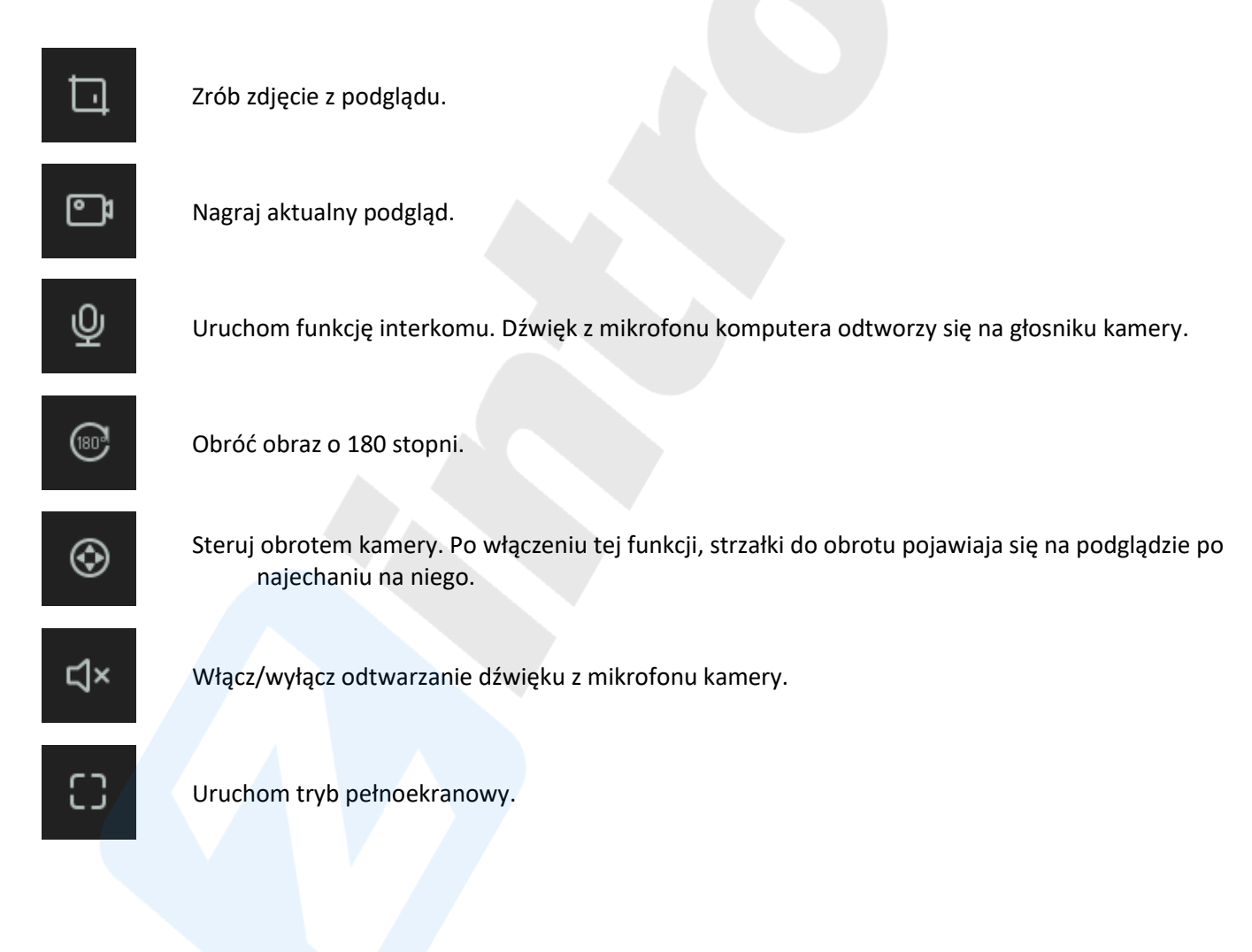

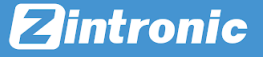

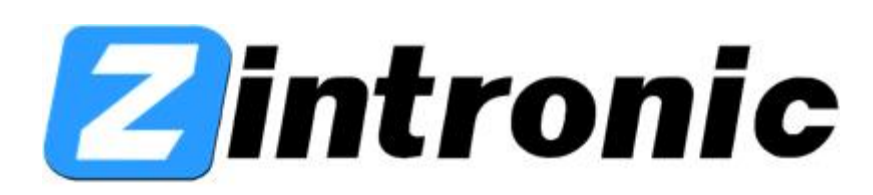

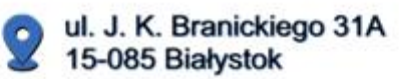

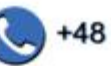

+48 (85) 677 70 55

biuro@zintronic.pl